# YONUSA

# MANUAL DE OPERACIÓN

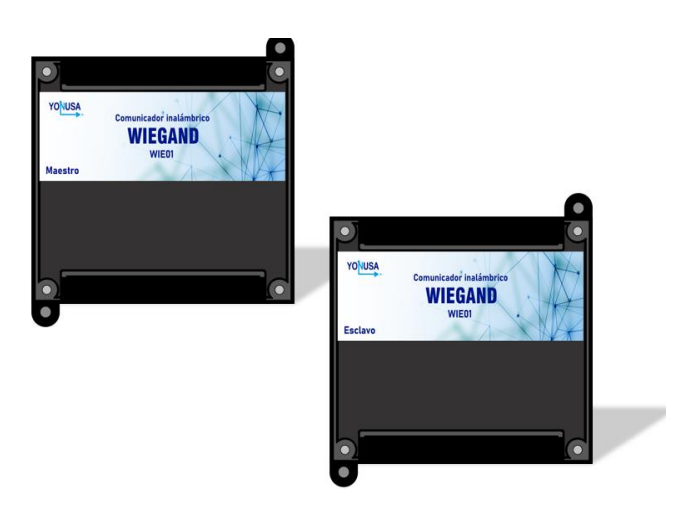

# **WIEGAND**

Modelo: WIE01

Chopo No. 612 esq. Encarnación Ortiz Col. Prolongación Arenal Déleg. Azcapotzalco C.P. 02980, Ciudad de México

www.yonusa.com

Ciudad de México: 53 58 07 96

Interior de la república: 01 800 YONUSAA (9668722)

# **ESPECIFICACIONES**

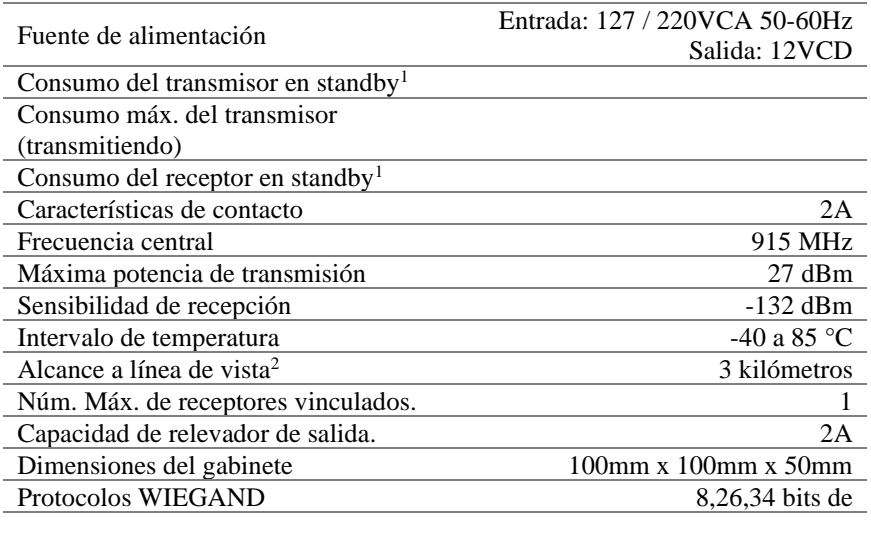

- 1. Standby: modo en espera o en reposo.
- 2. Línea de vista: para que exista el mayor alcance de transmisión, es necesario un camino limpio, sin obstrucciones, entre las antenas transmisoras y receptoras.

### *CONTENIDO*

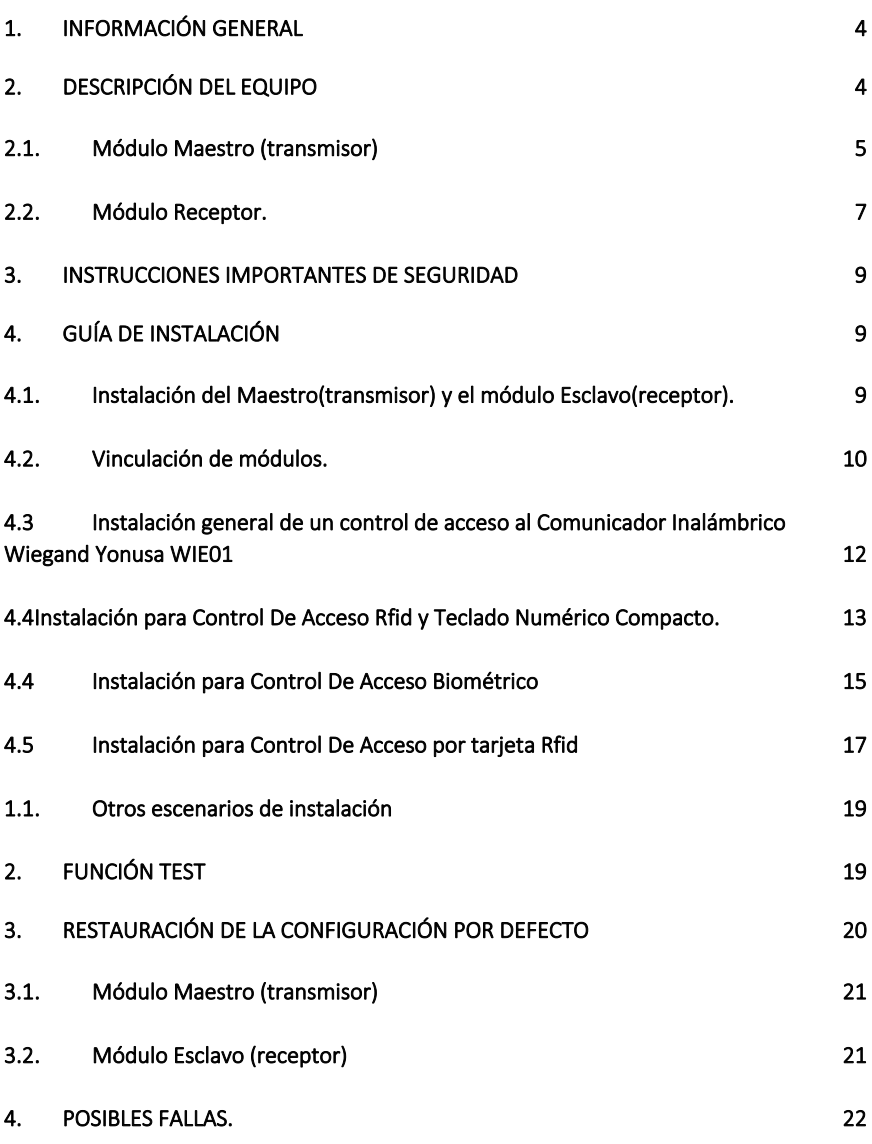

*Muchas felicidades por la compra de tu nuevo y novedoso Comunicador Inalámbrico Wiegand Yonusa.*

# <span id="page-3-0"></span>1. INFORMACIÓN GENERAL

Bienvenido a una nueva experiencia en soluciones de automatización Yonusa®. Para nosotros es un gran gusto ofrecer nuevos e innovadores dispositivos para su servicio, por lo tanto, nos permitimos felicitarle por su nueva adquisición de:

## **CONTROLADOR DE ACCESO WIEGAND WIE01**

#### **Dispositivo.**

Kit WIEGAND (transmisor y receptor).

#### **Contenido de caja.**

Al abrir su caja, usted encontrará los elementos siguientes:

- 1 módulo Maestro (transmisor).
- 1 módulo Esclavo (Receptor).
- 2 fuentes de alimentación.
- 2 antenas Dipolo omnidireccional

# <span id="page-3-1"></span>2. DESCRIPCIÓN DEL EQUIPO

Este sistema inalámbrico comunica la información de protocolo Wigand existente en sistemas de control de acceso, como lectores de tarjetas, sistemas biométricos o teclados.

Además, cuenta con la función de transmitir el encendido o pagado de relevadores de contacto seco tanto en el dispositivo transmisor como en el receptor. Reemplaza el cableado de un sistema nuevo o ya existente ahorrando tiempo y dinero en las instalaciones de sistemas de control de acceso.

El equipo consta de dos módulos, cada uno con un transceptor RF y cuenta con una seguridad de cifrado.

#### <span id="page-4-0"></span>2.1. Módulo Maestro (transmisor)

Es el encargado de recibir los datos de algún dispositivo, este se conectará a un dispositivo de control de acceso, ya sea por medio de un teclado, una tarjeta o un sistema biométrico, al recibir estos datos los transmitirá de forma inalámbrica a el módulo esclavo (receptor) para efectuar la tarea pertinente.

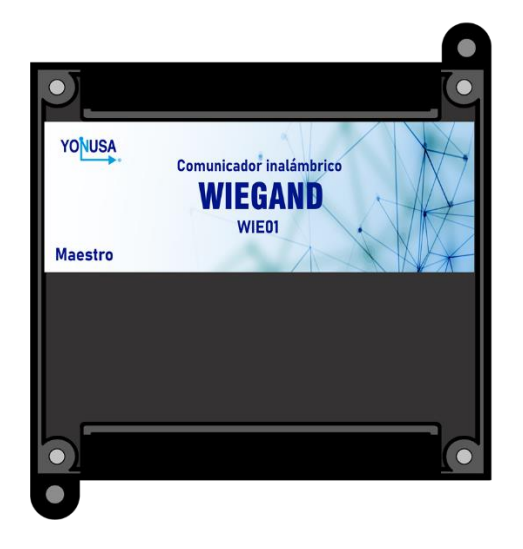

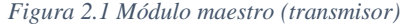

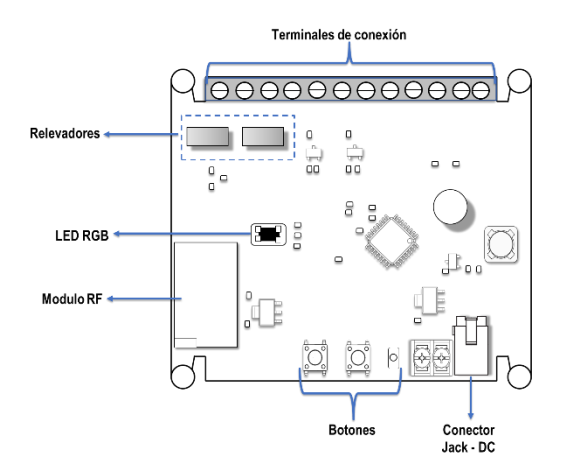

*Figura 2.1 Tarjeta del módulo maestro(transmisor)*

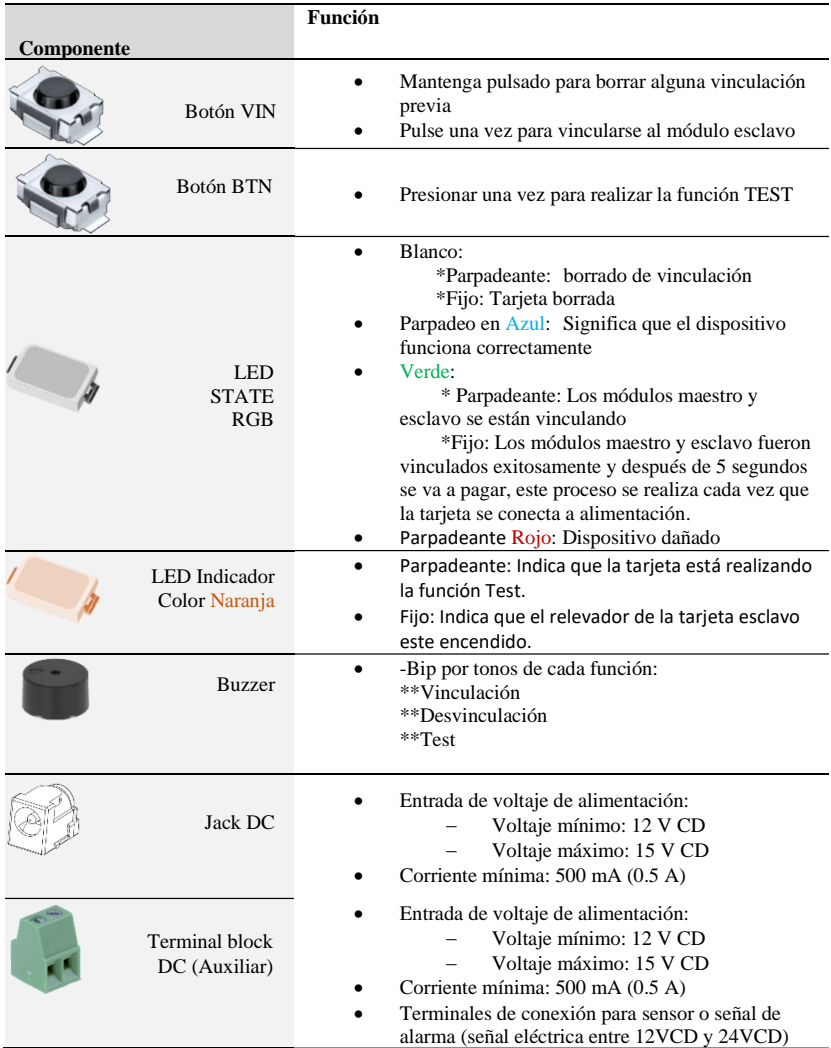

*Tabla-1 Funcionamiento de los componentes principales del transmisor.}*

#### <span id="page-6-0"></span>2.2. Módulo Receptor.

El receptor es el dispositivo encargado de recibir los comandos cifrados enviados por el módulo maestro (trasmisor) y reproducir la información en protocolo Wiegand, así como activar los relevadores que se requieran de conmutar la carga conectada. Además de utilizar un actuador para abrir una puerta o conectar el protocolo Wiegand hacia el lugar deseado.

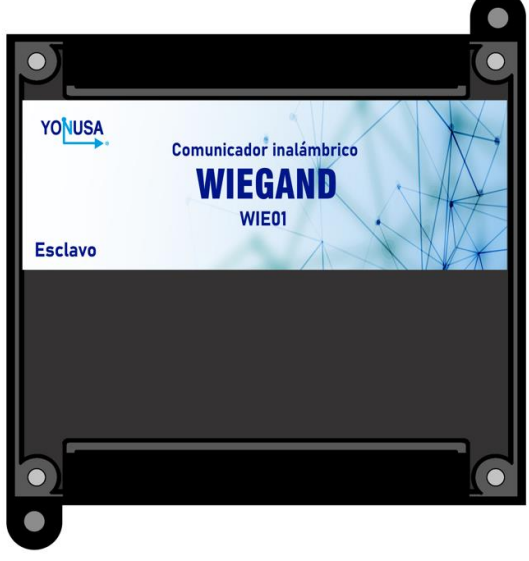

*Figura 2.2 Módulo Esclavo (receptor)*

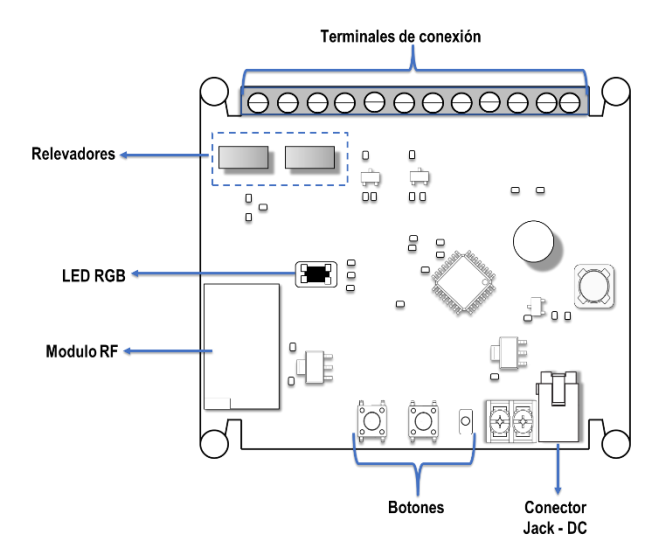

*Figura 2.3 Tarjeta receptor*

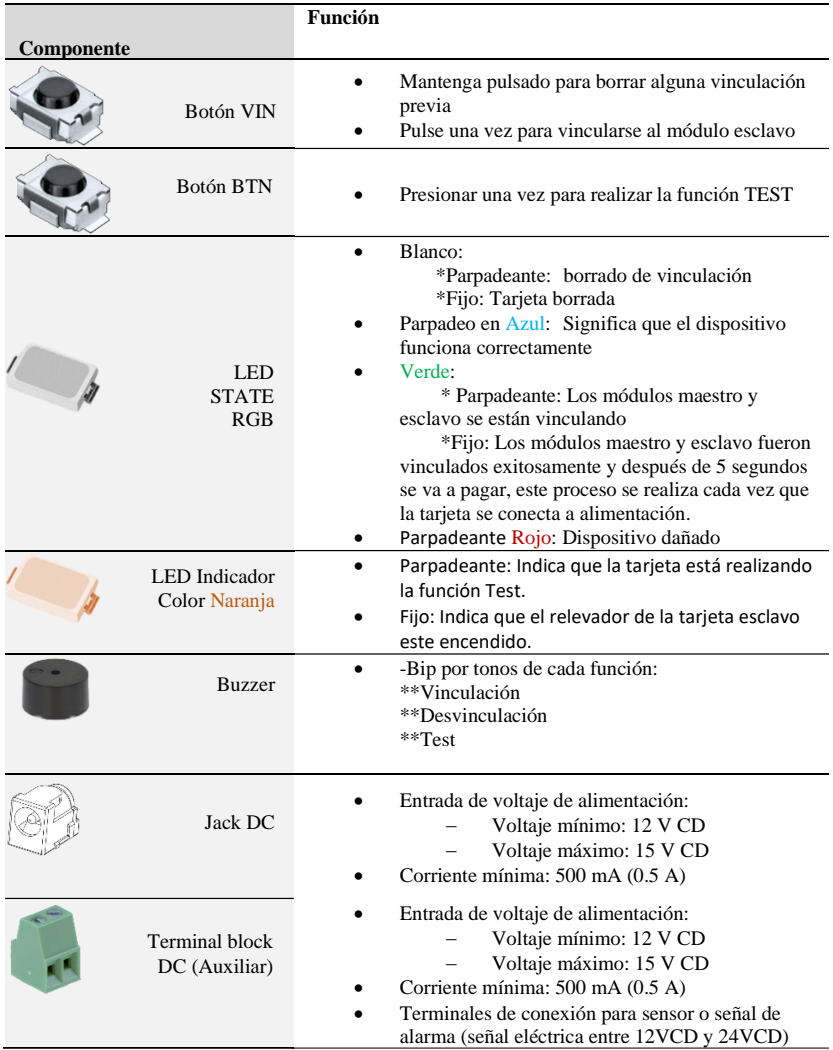

*Tabla 2-2 Funcionamiento de los componentes principales del receptor.*

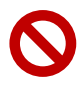

No manipular los componentes electrónicos, el módulo RF o la antena de ambos módulos, de lo contrario se verá afectado el funcionamiento de los módulos y no se hará valida la garantía.

## <span id="page-8-0"></span>3. INSTRUCCIONES IMPORTANTES DE SEGURIDAD

- Guarde este manual de instrucciones, este manual contiene importantes instrucciones que te pueden ayudar durante la instalación y mantenimiento del Comunicador inalámbrico Wiegand.
- Favor de realizar las conexiones como lo indica el manual.
- Utilice equipo de protección adecuado para evitar electrocución.
- No realice corto circuitos.
- No exceda el máximo voltaje de alimentación.
- No manipular la antena de manera inadecuada.

# <span id="page-8-1"></span>4. GUÍA DE INSTALACIÓN

#### <span id="page-8-2"></span>4.1. Instalación del Maestro(transmisor) y el módulo Esclavo(receptor).

Los módulos maestro y esclavo tienen un gabinete que se puede instalar de dos formas:

- 1- Tipo Riel DIN
- 2- Fijación en muro

Escoja e identifique la forma de instalación que mejor se le acomode y siga los siguientes pasos.

\*\*Para instalación tipo Riel DIN

El gabinete tiene la forma correcta para poder colocarlo en el Riel DIN, se puede observar en la imagen 2.5

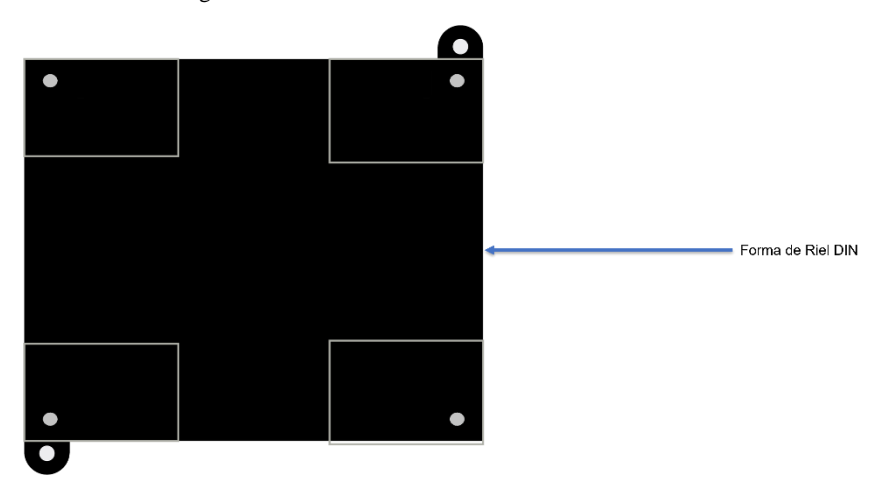

*Figura 2.5 Gabinete vista trasera.*

En la imagen 2.6 se puede observar cómo quedaría el gabinete montado en el riel.

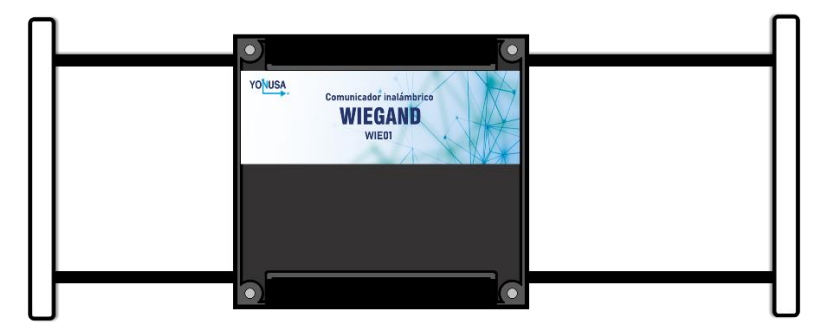

*Figura 2. 6 gabinete montado en el riel*

- \*\*Para poder fijarlo en el muro
- 1.-El gabinete cuenta con dos pestañas, identifíquelas.

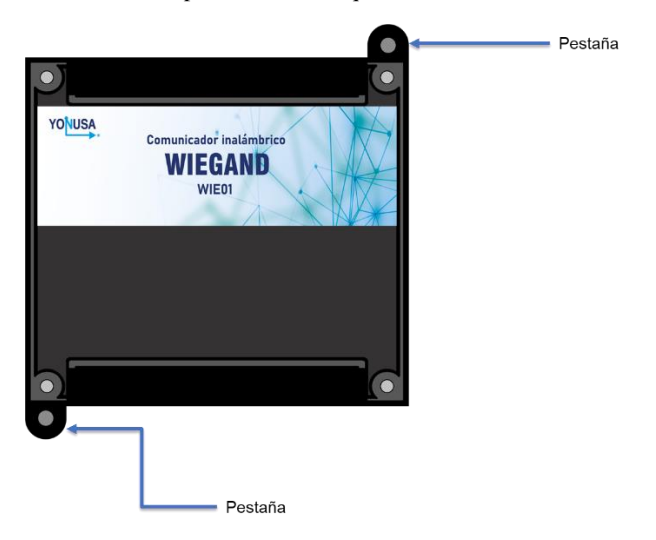

- 2.-Perfore el lugar donde será colocado el gabinete.
- 3.-Coloque el gabinete donde realizó las perforaciones y fíjelo a la pared.

#### <span id="page-9-0"></span>4.2. Vinculación de módulos.

Para vincular los módulos es necesario que estén separados al menos a un metro de distancia, uno de otro, y seguir los siguientes pasos:

Conecte la fuente de voltaje a un tomacorriente de 127VCA o 220VCA del módulo de transmisión, el LED STATE debe prender en color blanco. 1

Si el LED no prende, diríjase al apartado de conexión.

Presione el botón VIN durante 3 segundos o hasta que buzzer de un tono, esto debe realizarlo en ambas tarjetas. 2

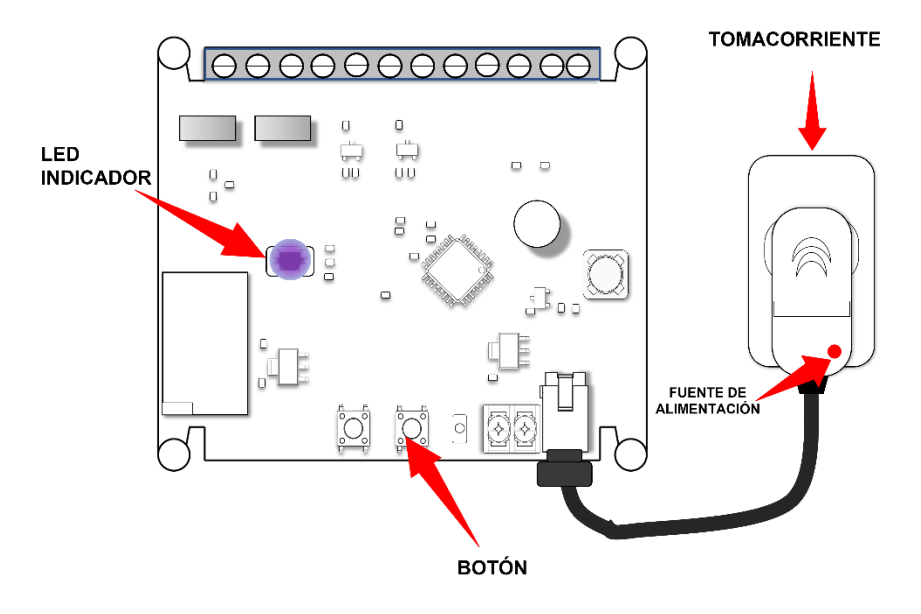

*Figura 2.7 Conexión entre el módulo y fuente de voltaje, y estado inicial del LED.*

Conecte la fuente de voltaje a un tomacorriente de 127VCA o 220VCA del módulo esclavo, el LED Indicador debe prender en color blanco. 3

Si el LED prende de color verde, diríjase al apartado de restauración de configuración por defecto (sección X).

Espere hasta que el LED indicador comience a parpadear, el buzzer generara un sonido y después el LED indicador del módulo debe cambiar a color verde fijo. 4

#### *¡Felicidades! Usted ya tiene el Comunicador Inalámbrico Wiegand configurado y preparado para su utilización.*

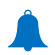

Si el paso 4 no se completa, favor de des-energizar ambos módulos y, realice de nuevo los pasos de esta sección (4.2)

#### <span id="page-11-0"></span>4.3 Instalación general de un control de acceso al Comunicador Inalámbrico Wiegand Yonusa WIE01

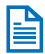

En la tabla siguiente se enumera la descripción de cada terminal conexión de los módulos maestro y esclavo.

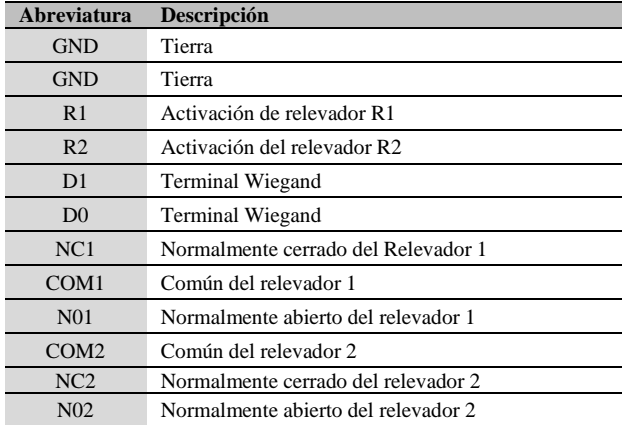

En la imagen 2.8 se puede observar la instalación general de cualquier control de acceso al comunicador inalámbrico Wiegand.

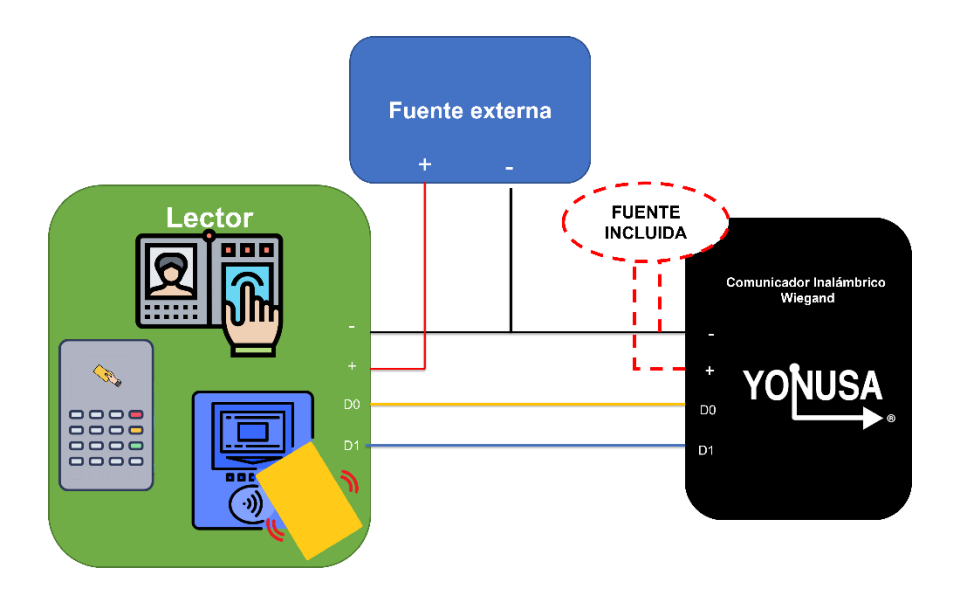

*Figura 2.8 Descripción general de un control de acceso al comunicador inalámbrico Wiegand WIE01*

#### <span id="page-12-0"></span>4.4Instalación para Control De Acceso Rfid y Teclado Numérico Compacto.

Para realizar la instalación siga los siguientes pasos:

Para poder instalar el Módulo esclavo en el teclado necesita identificar los4 cables que se ven en la imagen 2.9 el D0, D1, positivo y negativo 1

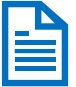

Los colores del cableado que se muestran en la imagen 2.8 del dispositivo es únicamente de uso informativo, favor de revisar los colores en el manual de usuario del equipo que utilice.

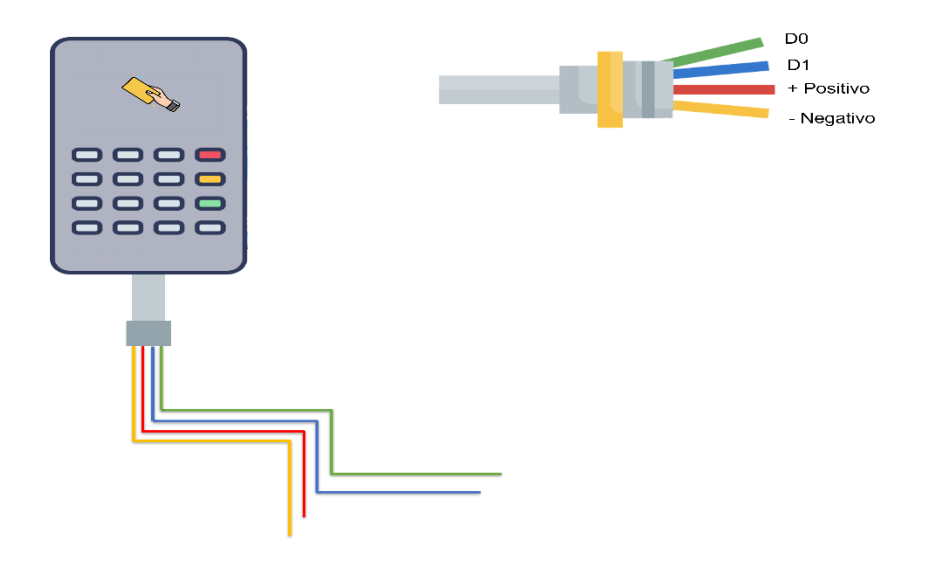

*Figura 2.9 Identificación de los cables del controlador de acceso por medio de teclado* 

- $2$  Como siguiente paso identifique las terminales de conexión de su modulo esclavo
- Conecte el D0 del controlador de acceso, al D0 del módulo maestro, y así sucesivitamente con el D1, el positivo y el negativo. 3

Tal y como se muestra en la imagen 2.10

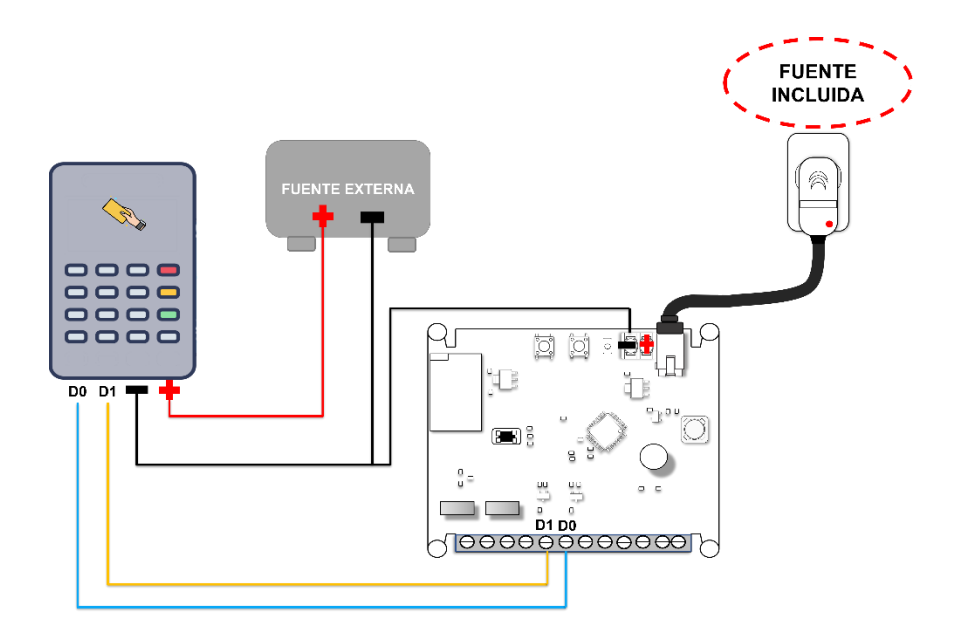

*Figura 2.10 Conexión entre el módulo esclavo y el controlador de acceso por teclado*

#### <span id="page-14-0"></span>4.4 Instalación para Control De Acceso Biométrico

Para realizar la instalación siga los siguientes pasos:

Para poder instalar el Módulo esclavo en el teclado necesita identificar los 4 cables que se ven en la imagen 2.11 el D0, D1, positivo y negativo. 1

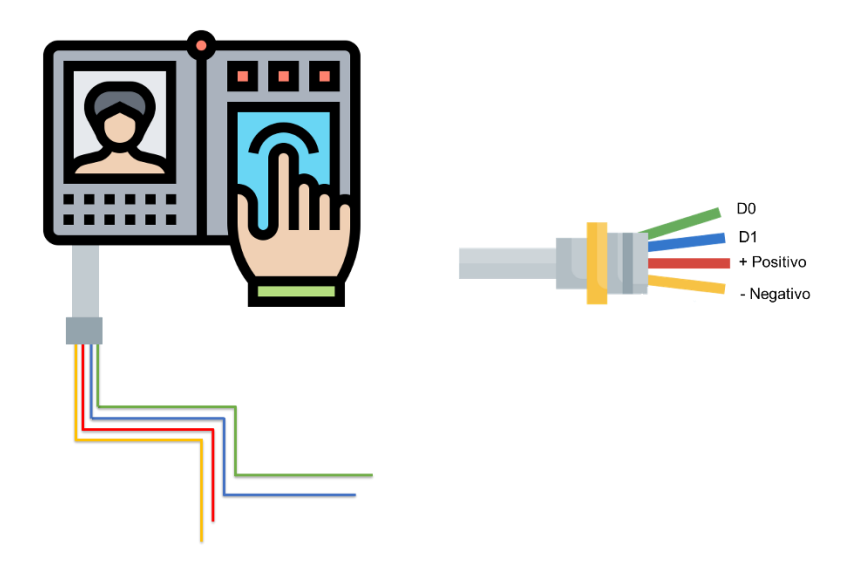

*Figura 2.11 Identificación de los cables del controlador de acceso por sistema biométrico* 

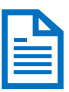

Los colores del cableado que se muestran en la imagen 2.11 del dispositivo es únicamente de uso informativo, favor de revisar los colores en el manual de usuario del equipo que utilice.

- Como siguiente paso identifique las terminales de conexión de su modulo esclavo  $\mathcal{D}_{\mathcal{L}}$
- Conecte el D0 del controlador de acceso, al D0 del módulo maestro, y así 3 sucesivitamente con el D1, el positivo y el negativo.

Tal y como se muestra en la imagen 2.12

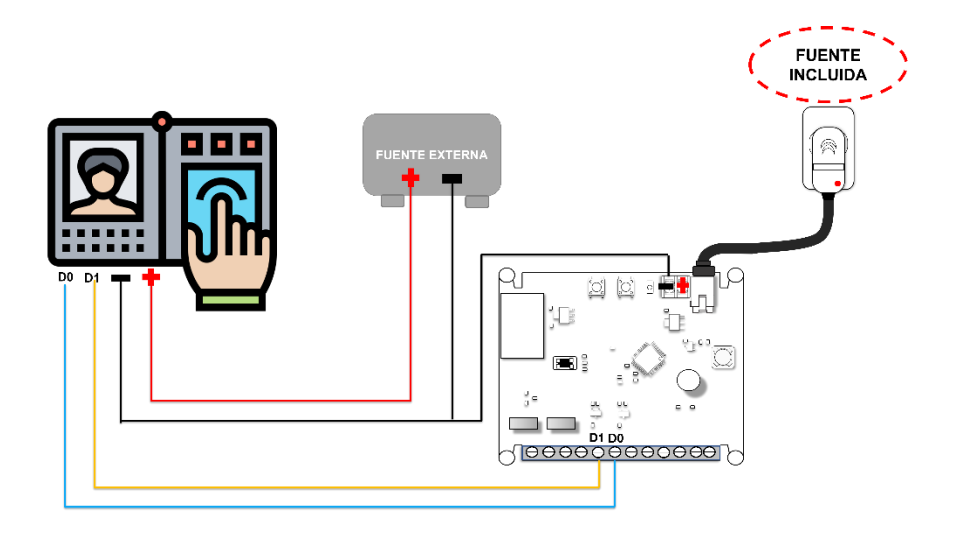

*Figura 2.12 Conexión entre el módulo esclavo y el controlador de acceso por sistema biométrico*

#### <span id="page-16-0"></span>4.5 Instalación para Control De Acceso por tarjeta Rfid

Para realizar la instalación siga los siguientes pasos:

Para poder instalar el Módulo esclavo en el teclado necesita identificar los 4 cables que se ven en la imagen 2.13 el D0, D1, positivo y negativo 1

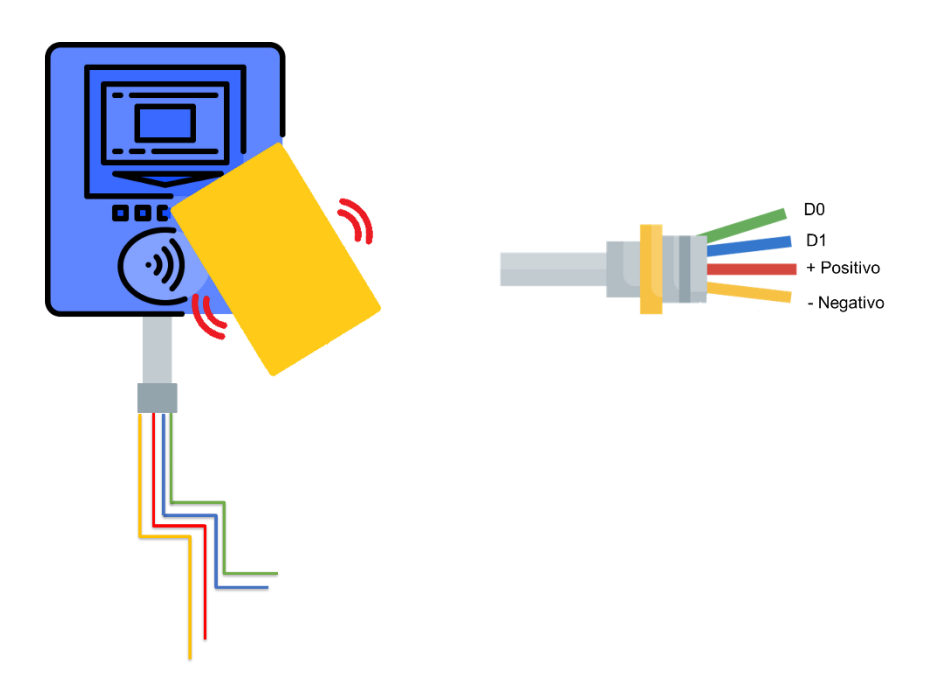

*Figura 2.13 Identificación de los cables del controlador de acceso por medio de teclado* 

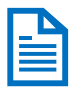

Los colores del cableado que se muestran en la imagen 2.13 del dispositivo es únicamente de uso informativo, favor de revisar los colores en el manual de usuario del equipo que utilice.

- Como siguiente paso identifique las terminales de conexión de su modulo esclavo  $\mathcal{D}$
- Conecte el D0 del controlador de acceso, al D0 del módulo maestro, y así sucesivitamente con el D1, el positivo y el negativo. 3

Tal y como se muestra en la imagen 2.14

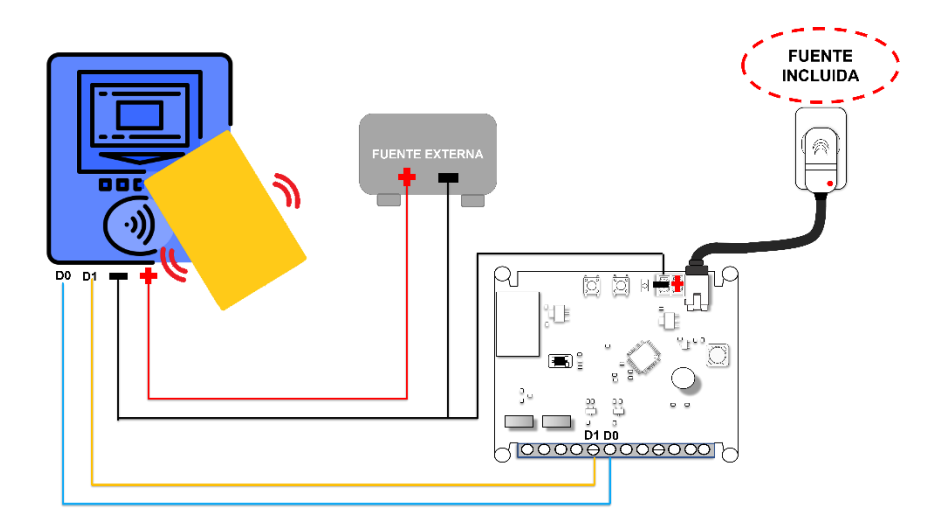

*Figura 2.14 Conexión entre el módulo esclavo y el controlador de acceso por tarjeta* 

#### <span id="page-18-0"></span>1.1. Otros escenarios de instalación

El comunicador inalámbrico WIEGAND WIE01 de Yonusa es compatible para cualquier control de acceso que utilice el protocolo WIEGAND de 8, 26 y 34 bits de información. Su instalación requerirá de identificar el D0, D1, el positivo y el negativo del accesorio para poder conectarlo en la tarjeta del módulo maestro en las terminales correspondientes.

# <span id="page-18-1"></span>2. FUNCIÓN TEST

La función test sirve para corroborar que los módulos maestro y esclavo estén comunicándose.

Para poder ejecutar esta función debe realizar los pasos siguientes:

Energice el módulo maestro y esclavo conectando la fuente de voltaje a un tomacorriente de 127Vca o 220Vca. 1

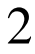

Presionar el botón BTN del módulo esclavo o del módulo maestro.

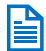

La función TEST se puede realizar del módulo esclavo hacia el maestro o del maestro hacia el esclavo.

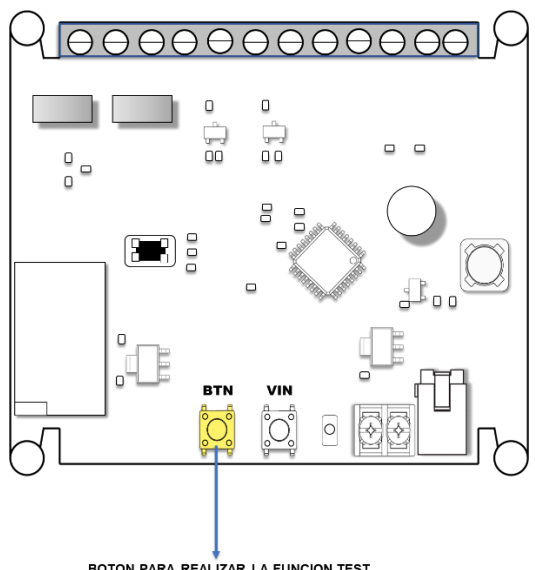

**BOTON PARA REALIZAR LA FUNCION TEST** 

*Figura 2.15 Botón BTN para realizar la función TEST*

# <span id="page-19-0"></span>3. RESTAURACIÓN DE LA CONFIGURACIÓN POR **DEFECTO**

Si lo desea puede restaurar la configuración por defecto (de fábrica) que trae su módulos maestro y esclavo. Con ello su Comunicador Inalámbrico Yonusa borrara TODOS los parámetros configurados en la vinculación de ambos módulos.

Cabe señalar que tras restaurar la configuración por defecto deberá vincular de nuevo los módulos.

#### <span id="page-20-0"></span>3.1. Módulo Maestro (transmisor)

Para restaurar la configuración debe hacer los pasos siguientes:

- Energice el módulo maestro conectando la fuente de voltaje a un tomacorriente de 127Vca o 220Vca. 1
- Mantenga pulsado el botón VIN hasta que el buzzer de un sonido y LED STATE comiese a parpadear en color rojo. 2

Espere alrededor de 30 segundos hasta que el led STATE comience a parpadear en blanco, esto indica que se han eliminado todos los módulos receptores y se ha restaurado la configuración por defecto. 3

4 Para que la restauración quede completada presione el botón VIN hasta que el LED<br>STATE quede en color blanco fijo STATE quede en color blanco fijo.

Inmediatamente el módulo Maestro (transmisor) estará listo para vincularse a su modulo Esclavo (receptor).

#### <span id="page-20-1"></span>3.2. Módulo Esclavo (receptor)

Para restaurar la configuración debe hacer los pasos siguientes:

- Energice el módulo eslavo conectando la fuente de voltaje a un tomacorriente de 127Vca o 220Vca. 1
- Mantenga pulsado el botón VIN hasta que el buzzer de un sonido y LED STATE comiese a parpadear en color rojo. 2

Espere alrededor de 30 segundos hasta que el led STATE comience a parpadear en blanco, esto indica que se han eliminado todos los módulos receptores y se ha restaurado la configuración por defecto. 3

Para que la restauración quede completada presione el botón VIN hasta que el LED STATE quede en color blanco fijo.  $\Delta$ 

Inmediatamente el módulo Esclavo (receptor) estará listo para vincularse a su modulo Maestro (transmisor).

#### <span id="page-21-0"></span>4. Posibles fallas.

\*\* Cuando alguno de sus módulos no encienda, verifique si la conexión a positivo o negativo esta puesta en la terminal correcta o si bien hace falta colocarla.

En la figura 16 se indica el numero de la terminal y para que funciona cada una de sus entradas y/o salidas.

\*\* Si en su modulo el LED STATE comienza a parpadear en color rojo, realice la restauración por defecto.

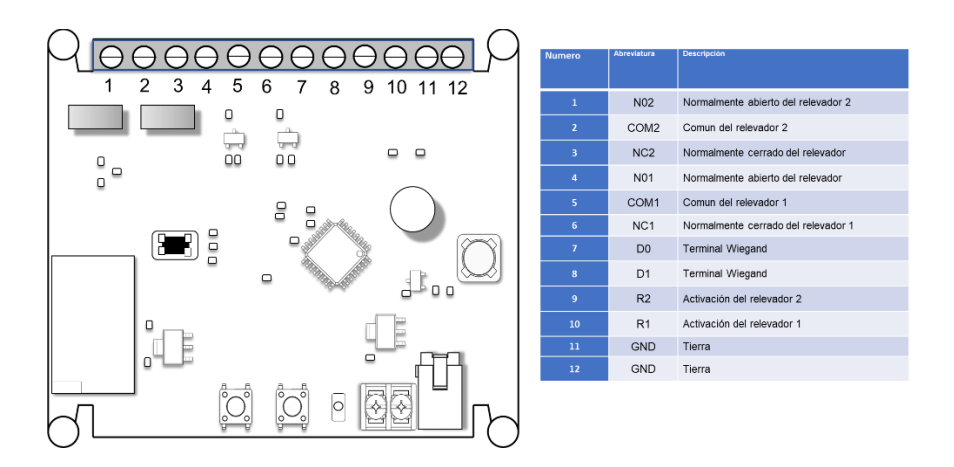

*Figura 4.16 Terminales de conexión*

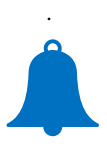

 Si usted sigue presentando los problemas después de realizar los pasos anteriores favor de comunicarse a soporte YONUSA o diríjase con su distribuidor más cercano

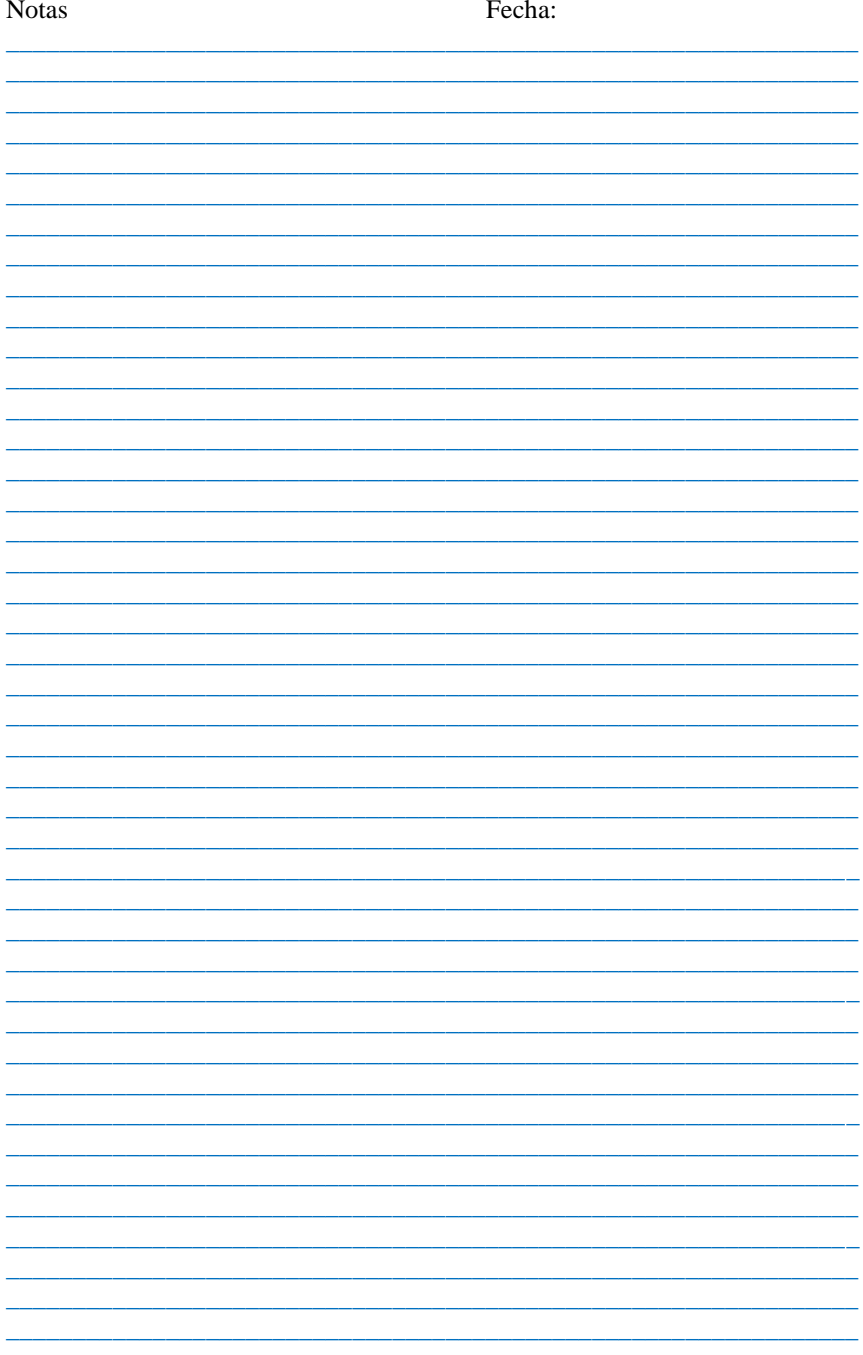

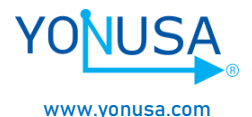

Felicidades por haber concluido nuestro manual de instalación, Agradecemos la adquisición de nuestro Electronivel Inalámbrico Yonusa.

> Si llega a tener fallas técnicas o inconvenientes favor de comunicarse a:

> > (55)5358-0783, 5358-0796 ingenieriaydesarrollo@yonusa.com [reparaciones@yonusa.com](mailto:reparaciones@yonusa.com)

> > > Versión: WIE01-1.0 01/2022